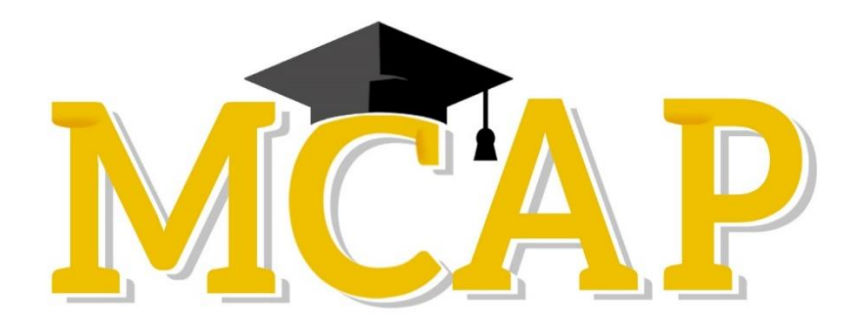

# **Early Fall 2021 TestNav Remote Delivery Parent/Guardian Guide**

# **TestNav Remote Delivery Overview**

Welcome! Through testing, your students are helping us learn more about what they have learned and how schools can best support them. We want to help them be as successful as possible. TestNav remote delivery provides the key to that success.

TestNav remote delivery allows students take their tests online—from home! Your student won't see a difference between taking a TestNav online test at school or taking a TestNav online test using TestNav remote delivery at home. Questions are answered in the same way, and students have the same available tools.

Your school and teachers will help you and your student(s) understand the details surrounding testing this year. Your school may provide students with practice tests and other materials to help them prepare. Their teachers will also clearly explain the entire testing process before they are scheduled to take a test.

# **How to Prepare for Your Test**

#### How to Access TestNav Remote Delivery

You access TestNav remote delivery through a URL in a web browser on your computer or device. Your student's teacher will give students the URL before testing starts. It can also be access here:

<https://md.testnav.com/client/index.html>

#### Sign-In Credentials

Teachers will provide your student with sign-in credentials to the test. Students should get both a unique username and password. How they receive them depends on their school and teacher.

Some teachers may provide student sign-in credentials directly in an email (along with the URL used for testing).

Your student's teacher will provide the seal code when it is time to enter it into the TestNav screen.

The image below shows the page where students will sign into the test with their unique username and password.

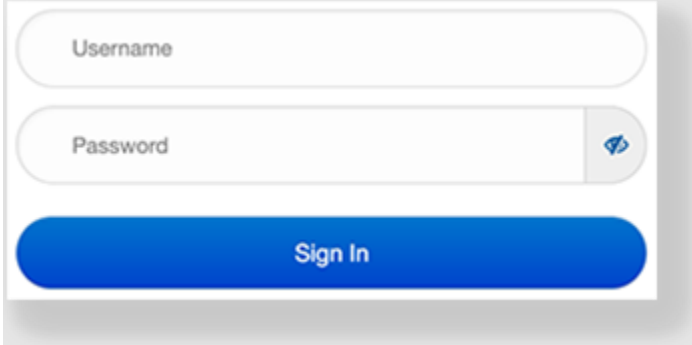

## **Security**

For security, while using TestNav remote delivery, the teacher will:

- Require that your student shut down other applications on the computer or device during a remote testing session.
- Be sure the testing environment is free from distractions and only include the student taking the test
- All prohibited devices (TV, electronic games, phones, etc) must be turned off or removed from the testing site.

## **Before Testing**

Before testing starts, follow these directions from your student's teacher:

- Plug in the device your student will use for testing well ahead of test time and always have the charger accessible to your student.
- Parents/guardians should verify the device is supported for testing by visiting: https://support.assessment.pearson.com/display/TN/TestNav+System+Requirements
- Encourage your student to take a Practice Test.
- When the teacher communicates information about the test and expectations for the test session, make notes for your student. Feel free to ask any questions that you have before your student's testing time.
- Review with your student the teacher's tips and recommendations for the:
	- o Testing environment
	- o Testing schedules
	- o Testing resources
	- o Test materials
- Discuss and agree on a plan (between the teacher and your student) for how students will interact with their teacher during testing.
- Plan for your student to meet with their teacher using their normal instructional meeting platform to get answers to questions about remote testing. Teachers will use this meeting to provide any other information related to the test (for example, allowable and prohibited materials, assistance during testing, etc ).
- Ensure your student has their sign-in credentials to get into and start their test.

## **During Testing**

- During testing, follow any directions from your student's teacher.
- If possible, keep the device/computer plugged in during the entire test.
- Have your student test the device's audio and video.
- Let the teacher know that your student is ready to sign in.
- If your student cannot sign in, let the teacher know so that they can help you and your student troubleshoot the problem.
- Let the teacher know if you think your student is not seeing the right test after signing in.
- Let the teacher know about any internet connection issues during your test. Your student's teacher will work with you to resume your student's test as soon as possible.

# **After Testing**

After the testing session, follow these directions from your student's teacher.

- Follow up with the teacher if your student needs to resume testing later.
- If the teacher planned multiple days of testing, pay attention to what the teacher communicates about the next testing time. Make a note of the date and time.
- Verify that your student submitted the entire test.